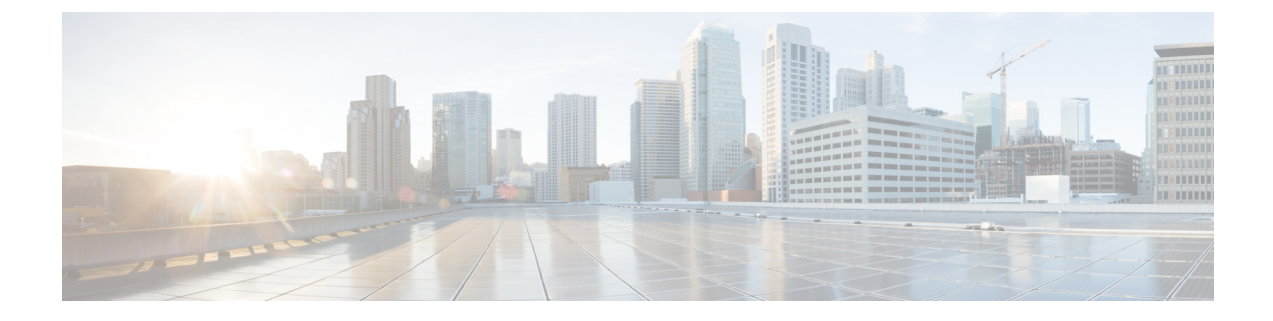

# **CIMC** セッション管理

• CIMC [セッション管理](#page-0-0) (1 ページ)

# <span id="page-0-0"></span>**CIMC** セッション管理

Cisco UCS Manager では、KVM、vMedia、および SoL セッションを表示および終了できます。 管理者権限を持つユーザは、任意のユーザの KVM、vMedia、および SoL セッションを切断で きます。. Cisco Integrated Management Controller(CIMC)により、セッション情報が Cisco UCS Manager に提供されます。Cisco UCS Manager は CIMC からイベントを取得すると、そのセッ ション テーブルを更新し、すべてのユーザに情報を表示します。

セッション情報は次の情報で構成されます。

- 名前:セッションを開始したユーザの名前。
- セッション ID:セッションに関連付けられた ID。ブレードのセッション ID の形式は [unique identifier] \_ [chassis id] \_ [Blade id] です。ラックのセッション ID の形式は [unique identifier]  $0$  [Rack id] です。
- セッション タイプ:KVM、vMedia、または SoL。
- ユーザの権限レベル:読み取り/書き込み、読み取り専用、または付与。
- 管理状態:アクティブまたは非アクティブ。値は、セッションがアクティブの場合はアク ティブです。セッション終了コマンドが発行されたがセッションが終了していない場合、 値は非アクティブとなります。この状況は、サーバの FSM が別の操作で進行中である場 合、または CIMC への接続が失われた場合に発生します。
- 送信元アドレス:セッションが開かれたコンピュータの IP アドレス。
- サービスプロファイル:セッションに関連付けられたサービスプロファイル。CIMCセッ ションのサービス プロファイルの属性値は、セッションがサービス プロファイルから提 供された IP アドレスで開くときにだけ表示されます。
- サーバ:セッションに関連付けられたサーバの名前。
- ログイン時刻:セッションが開始された日時。

• 最終更新時刻:セッション情報が CIMC により更新された最終時刻。

新しいセッションは通常、ユーザがKVM、vMedia、またはSOLに接続するときに追加されま す。Pnuos vMedia セッションは、ユーザ名 vmediausr を使用したサーバ検出時にセッショ ン テーブルに表示されます。

CIMC セッション データは Cisco UCS Manager GUI の [CIMC Sessions] タブで使用できます。 ユーザによって終了されたCIMCセッションは、適切な詳細とともにログに記録された監査で す。

このガイドに記載されている GUI および CLI タスクを実行するには、2.1(2a) 以上の CIMC イ メージ バージョンがブレード サーバのセッション管理サポートに必要です。1.5(1l) 以上の最 新の CIMC イメージ バージョンが、ラック サーバに必要です。 (注)

### すべての **CIMC** セッションの表示

ここでは、Cisco UCS Manager でグローバルに開かれている CIMC セッションの表示方法を 1 つ説明します。ローカル ユーザ、リモート ユーザ、IPMI ユーザによって開かれたすべての サーバの CIMC セッションを表示できます。

#### 手順

ステップ **1** [Navigation] ペインで、**[Admin]** > **[User Management]** > **[UserServices]** の順にクリックします。 ステップ **2** [Work] ペインの [CIMC Sessions] タブをクリックします。

### サーバの **CIMC** セッションの表示

ここでは、特定のサーバの CIMC セッションの表示方法について説明します。サーバおよび サービス プロファイルで開かれている CIMC セッションを表示できます。

### 手順

- ステップ **1** [Navigation] ペインで [Equipment] をクリックします。
- ステップ **2 [Chassis]** > **[Chassis Number]** > **[Servers]** > *[Server Number]* の順に展開します。
- ステップ **3** [Work] ペインの [CIMC Sessions] タブをクリックします。

# サービス プロファイルの **CIMC** セッションの表示

ここでは、特定のサービスプロファイルのCIMCセッションの表示方法について説明します。

$$
\mathscr{A}
$$

サービス プロファイルの下に CIMC セッションが表示されるのは、そのサービス プロファイ ルで指定された IP アドレスで CIMC セッションが開かれた場合だけです。 (注)

### 手順

- ステップ **1** [Navigation] ペインで [Servers] をクリックします。
- ステップ **2 [Servers]** > **[Service Profiles]** > **[Root]** > *[Service Profile Name]* の順に展開します。
- ステップ **3** [Work] ペインの [CIMC Sessions] タブをクリックします。

## ローカル ユーザによって開かれた **CIMC** セッションの表示

ここでは、ローカル ユーザによって開かれた CIMC セッションの表示方法について説明しま す。

#### 手順

- ステップ **1** [Navigation] ペインで、**[Admin]** > **[User Management]** > **[User Services]** > **[Locally Authenticated Users]** > *[User Name]* の順にクリックします。
- ステップ **2** [Work] ペインの [CIMC Sessions] タブをクリックします。

## リモート ユーザによって開かれた **CIMC** セッションの表示

ここでは、リモート ユーザによって開かれた CIMC セッションの表示方法について説明しま す。

手順

- ステップ **1** [Navigation] ペインで [Admin] をクリックします。
- ステップ **2** [Admin] で、**[User Management]** > **[UserServices]** > **[Remotely Authenticated Users]** > *[User Name]* の順に展開します。
- ステップ **3** [Work] ペインの [CIMC Sessions] タブをクリックします。

### 開いているすべての **CIMC** セッションのクリア

このタスクでは、開いているすべてのCIMCセッションをクリアする方法を示します。ローカ ル、リモート、および IPMI ユーザが開いているすべてのサーバとサービスプロファイルの CIMC セッションをクリアできます。

#### 手順

- ステップ **1** [Navigation] ペインの [Admin] タブをクリックします。
- ステップ **2** [Admin] タブの [User Management] をクリックします。
- ステップ **3** [Work] ペインの [CIMC Sessions] タブをクリックします。
- ステップ **4** クリアする CIMC セッションを選択して右クリックし [Clear CIMC Session] を選択します。
- ステップ **5** Cisco UCS Manager GUI に確認ダイアログ ボックスが表示されたら、[Yes] をクリックします。

### サーバの **CIMC** セッションのクリア

このタスクでは、サーバのCIMCセッションをクリアする方法について説明します。サーバ上 で開いている 1 つ以上の CIMC セッションをクリアできます。

### 手順

- ステップ **1** [Navigation] ペインの [Equipment] タブをクリックします。
- ステップ **2** [Equipment] タブで、**[Servers]** > *[Server Name]* を展開します。
- ステップ **3** [Work] ペインの [CIMC Sessions] タブをクリックします。
- ステップ **4** クリアする CIMC セッションを選択して右クリックし、[Clear CIMC Session] を選択します。
- ステップ **5** Cisco UCS Manager GUI に確認ダイアログ ボックスが表示されたら、[Yes] をクリックします。

# サービス プロファイルの **CIMC** セッションのクリア

このタスクは、サービス プロファイルの CIMC セッションをクリアする方法について説明し ます。サービスプロファイルで提供されているIPアドレスで開いている1つ以上のCIMCセッ ションをクリアできます。

### 手順

ステップ **1** [Navigation] ペインの [Servers] タブをクリックします。

ステップ **2** [Servers] タブで、**[Servers]** > **[Service Profiles]** > **[root]** > *[Service Profile Name]* を展開します。

- ステップ **3** [Work] ペインの [CIMC Sessions] タブをクリックします。
- ステップ **4** クリアする CIMC セッションを選択して右クリックし、[Clear CIMC Session] を選択します。
- ステップ **5** Cisco UCS Manager GUI に確認ダイアログ ボックスが表示されたら、[Yes] をクリックします。

### ローカル ユーザの **CIMC** セッションのクリア

このタスクは、ローカル ユーザの CIMC セッションをクリアする方法について説明します。 ローカル ユーザが開いている、1 つ以上の CIMC セッションをクリアすることができます。

### 手順

- ステップ **1** [Navigation] ペインの [Admin] タブをクリックします。
- ステップ **2** [Admin] タブで、**[User Services]** > **[Locally Authenticated Users]** > *[User Name]* を展開します。
- ステップ **3** [Work] ペインで、[General] タブをクリックします。
- ステップ **4** [General] タブ下で、[CIMC Sessions] セクションを展開します。
- ステップ **5** クリアする CIMC セッションを選択して右クリックし [Clear CIMC Session] を選択します。
- ステップ **6** Cisco UCS Manager GUI に確認ダイアログ ボックスが表示されたら、[Yes] をクリックします。

### リモート ユーザの **CIMC** セッションのクリア

このタスクでは、リモートユーザのCIMCセッションをクリアする方法について説明します。 リモート ユーザによって開かれている、1 つ以上の CIMC セッションをクリアできます。

#### 手順

- ステップ **1** [Navigation] ペインで [Admin] をクリックします。
- ステップ **2 [User Management]** > **[User Services]** > **[Remotely Authenticated Users]** > *[User Name]* の順に展 開します。
- ステップ **3** [Work] ペインで、[General] タブをクリックします。
- ステップ **4** [General] タブ下で、[CIMC Sessions] セクションを展開します。
- ステップ **5** クリアする CIMC セッションを選択して右クリックし、[Clear CIMC Session] を選択します。
- ステップ **6** Cisco UCS Manager GUI に確認ダイアログ ボックスが表示されたら、[Yes] をクリックします。

I